# **Tutorial 5 The Remix**

Record producers and DJs often create their own unique versions of recognisable songs by rearranging the sections, adding effects, extending sections, and inserting new sounds. This tutorial will guide you through some of the techniques used in creating a 'remix'.

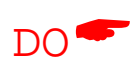

 $\bullet$ 

\$

 $\bullet$ 

Go to the menu **Project> Import Audio** and locate the tutorial sound file

'Tutorial 5 Song.mp3' and then select open, press play and listen.

Click on the grey desktop to de-select the MP3 track

# **Create a Reference Click Track**

- $\bullet$ • Go to the menu **Generate>Click Track** 
	- Select the following values
	- Select OK
	- Move the Audio Click Track above the song track

Listen to the click track and tutorial song together. You may not notice it but the click and the song rhythm gradually drift apart. For the remix to sound effective we need to correct this.

# **Synchronising the Click and Song**

- Choose the selection tool, click at the 17 second marker.
- Zoom in to see the wave form and marker more accurately.
- Select the time shift tool, and align the song so that the snare roll starts right on the 17 second click track marker.
- When you have done this, press Play and listen. The click and the music pulse should sound together (synchronise).

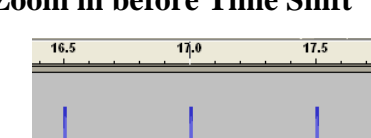

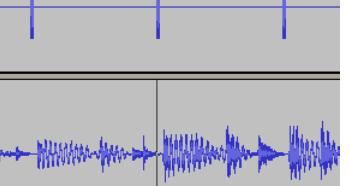

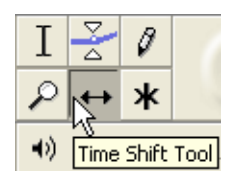

# **Zoom in before Time Shift Select Time Shift After dragging using Time Shift**

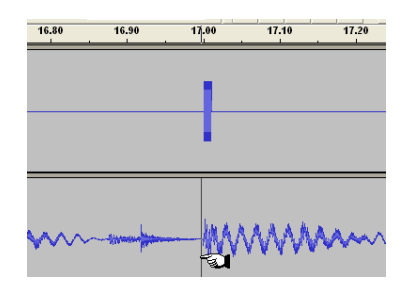

# **Splitting and Repeating a Section**

- Use the select tool and drag select from the 10 second to the 18 second marker.
- Listen to your selection and check that you have an accurate start (with crash cymbal) and end point (no crash cymbal). 9.90 10.00 10.10 10.20 10.30 10.40 10.50

**Edit>Split Cut**

• Split the audio using one of the following methods and rename 'Verse'

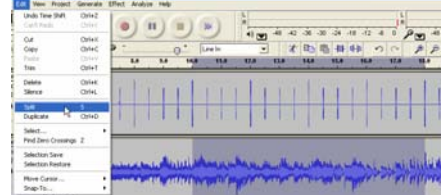

(Audacity version 1.2) Go to the menu **Edit>Split** and **Rename**

EUMAAN MINIMAA (Audacity version 1.3) Then go to **Tracks>Add New>Stereo Track**  Position the cursor and left click where you would like to paste the

cut audio (10 second) – Then go to **Edit>Paste.** and **Rename**

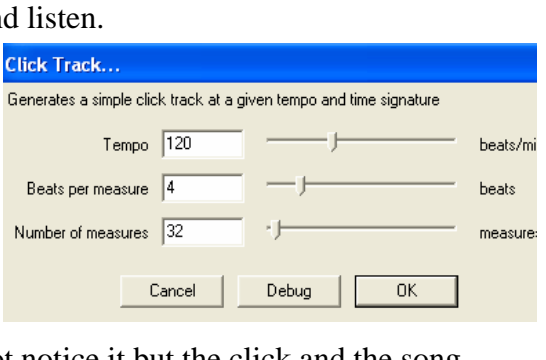

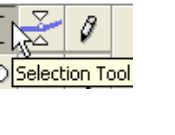

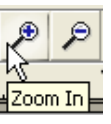

#### **Creating Space**

 $\bullet$ 

Move the newly created Verse track underneath the reference click track and use the time shift tool to drag the track 4 beats to the right (1 bar). From 10 seconds to 12 seconds This creates 1 bar of silence between the Intro and Verse sections.

# **Filling the silence with a Delay effect**

Locate the text 'Hello People' (approximately the 8 second marker).

- $\bullet$ Use the select tool to highlight from the start of the word 'Hello' to the beginning of the Guitar solo verse section (12 second marker).
	- Go to the menu **Effect>Delay** and adjust the following values, then select OK. Play-Listen!

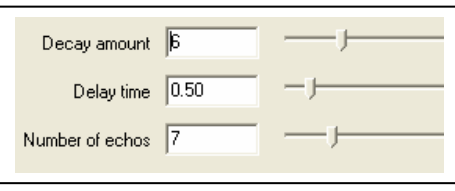

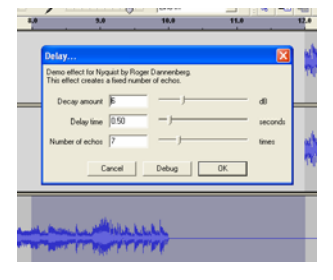

# **Splitting Intro and Chorus Tracks**

- $\bullet$ Use the select tool and highlight from where the organ begins (approx 21 second marker) through to the final words 'Ladies and Gentlemen' (approximately 40 second marker)
	- Split these tracks as in the earlier example.
	- Rename both tracks- 'Intro' for the track that starts the song 'Chorus' for the track containing the final section.

# **Extending the Verse Track**

A Remix usually contains extended and altered sections from the original song. We will duplicate the Verse track and then use an EQ effect to create an AM Radio sound.

- $\bullet$ • Select the audio on the Verse track (left double click above the Solo button on the Verse track).
	- Go to the menu **Edit>Duplicate**
	- Rename the duplicated verse track, 'Verse 2' and the original verse, 'Verse 1'.
	- Move Up (Drag) the 'Verse 2' track beneath the Click track.
	- Use the **Time Shift Tool** to drag the start of the 'Verse 2' track to where the 'Verse 1' audio track ends (approximately the 20 second marker).

Use the Zoom function and your listening skills to ensure that the two Verse sections join without any noticeable change to the drum pulse.

#### **Move the Chorus Section**

If you have pressed play, you will have heard the clashing rhythms when the 'Verse 2' track and the 'Chorus' track play together from the 21 second marker. To fix this:

- $\bullet$ Move Up (Drag) the 'Chorus' track beneath the Click track.
	- Use the **Time Shift Tool** to drag the 'Chorus' track to the end of the 'Verse 2' track audio (28 second marker).

#### **AM Radio FX**

- $\bullet$ Select the 'Verse 1' track. (It now becomes highlighted)
	- Go to the menu **Effect>High Pass Filter**
	- Type in the value 1500 and select OK.
	- Press Play and listen
	- Go to the menu **Edit>Undo** and repeat the above steps experimenting with a higher Cutoff frequency value (this removes more Bass sound).
	- Boost the track Gain volume for 'Verse 1' so as to compensate for the quieter volume.

**Audacity Tutorial 5 Page 2-3 Created by Antony Hubmayer ahubmayer@scotch.sa.edu.au March 2007** 

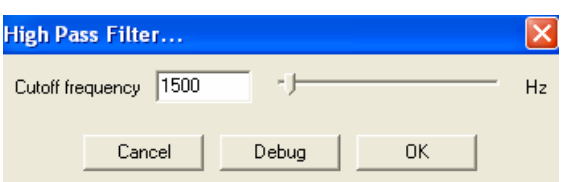

# **Split'n'Move Things**

At the end of the song there is an out of place vocal line 'Ladies and Gentlemen'. We will split this, duplicate it and time shift it to the chorus section of the song.

- $\bullet$ Locate the 'Chorus' track, position the 'Selection Tool' cursor at the 45.5 second mark and select (highlight) the audio containing the words 'Ladies and Gentlemen'.
	- Split the track as in the earlier example.
	- Rename this split track 'Ladies and Gentlemen'
	- Select the 'Time Shift Tool' and move the 'Ladies and Gentlemen' audio to another position in the song that you think will be musically effective.
	- Duplicate the 'Ladies and Gentlemen' track and move this new track to another effective position in the song.

### **Extending Audio Clips - Adding Silence**

Audacity only adds repeat effects and echoes to the existing audio track length. Short audio samples such as 'Ladies and Gentlemen' require a suitable length of audio silence to be added to their end before echo repeats become noticeable and effective.

 $\sqrt{1-2}$ 

 $P \leftrightarrow 1$ 

- $\bullet$ Select one of the 'Ladies and Gentlemen' tracks.
	- Use the 'Selection Tool' and at the end of the audio, left click and drag to the right for about 4 seconds. Only the ruler should be highlighted, no other audio should be selected.
	- Go to the menu **Generate>Silence** and click. This should add silence (a flat line) to the 'Ladies and Gentlemen' audio.
		- o Version 1.3 requires you to join the audio and silence together-
		- o Select the extended 'Ladies and Gentlemen' track (click above the track solo button)
		- o Go to the menu **Edit>Join**
	- Select the extended 'Ladies and Gentlemen' track (click above the track solo button)
	- Go to the menu **Effect>Echo** and adjust the following values. Select OK.
	- Play and Listen!

#### $\bullet$ **Mute the Click Track when it is no longer required as a reference point.**

#### **Import Additional Sound Effects -**

To add further interest to the remix, we will add a thunder sound to the start of this song as well as use additional effects. Repeat the following steps using the Crash Cymbal and any other sounds you like!

- $\bullet$ • Reset the cursor to the start of the song
	- Go to the menu containing **Import Audio** and locate the sound file 'Thunder', then select open.
	- Select the 'Thunder' track and its audio content
	- Go to the menu **Edit>Duplicate**
	- Select one of the 'Thunder' tracks and its audio content
	- Go to the menu **Effect>Reverse**
	- Select the 'Time Shift Tool' and move the non-reversed 'Thunder' track so that it starts at the end of the reversed 'Thunder' track (one follows the other).

Save your current project work, and following the MP3 exporting steps in the first tutorial, create an exported version of this remix song so that it can be played back using an audio player.

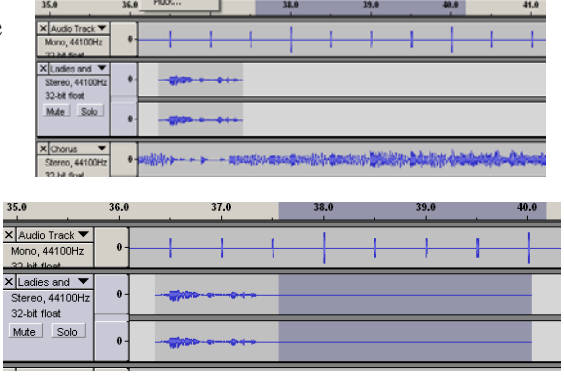

**IV** 

т.

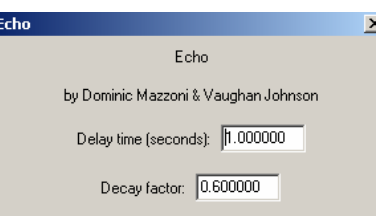

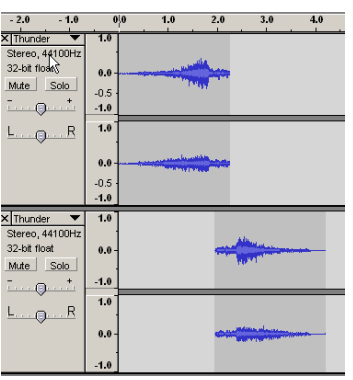